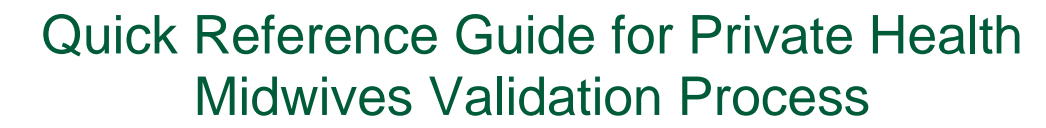

## **Retrieve Validation Report – 'Edit Report'**

- 1. Email [birthdata@health.wa.gov.au](mailto:birthdata@health.wa.gov.au) and request immediate or regular provision of your site's 'Edit Report'. State the regularity it is required.
- 2. MCH staff will provide the 'Edit Report' via secure file transfer to the email address of the designated recipient.
- 3. The 'Edit Report' will have a name like "mw\_edits\_613\_20190806.csv" where the 613 is the establishment ID and the 20190806 is the date the 'Edit Report' was created.
- 4. If there is no date created on the file name then add the date of receipt to the file name before it is saved e.g. "mw\_edits\_257\_20190808.csv"
- 5. Ensure the report is saved to your preferred file directory
- 6. Select the OK button

## **Examine records that did not pass validation rules**

- 7. Open the 'Edits Report'.
- 8. Determine cases that need record review.
- 9. Retrieve records required.
- 10. Review records.
- 11. Make any changes to data in your clinical system (Meditech or PROD) that you have determined to be required.
- 12. Update the "Comments" column in the 'Edits Report' for each record with your decision on how the validation is to be managed:
	- a. Record to be resubmitted record has been corrected in my system and will be resubmitted as an Updated record
	- b. Override validation record has been determined to have correct data and can be accepted as correct in MNS despite not passing the validation rule (only suitable for WARNING validation rules).
- 13. Save your comments in 'Edits Report'.

## **Provide results to MCH**

- 14. Send your copy of the 'Edits Report' with your comments for each record validated to [birthdata@health.wa.gov.au](mailto:birthdata@health.wa.gov.au) via secure file transfer (e.g. MyFT).
- 15. Extract any updated records and send these as a NOCA Extract to [birthdata@health.wa.gov.au](mailto:birthdata@health.wa.gov.au) via secure file transfer (e.g. MyFT).

For complete instructions on this process refer to the complete Manual or contact MCH for assistance by:

Email: [birthdata@health.wa.gov.au](mailto:birthdata@health.wa.gov.au) or Phone: (08) 6373 1825.